## **Fábrica de Noobs**

## Esteganografia – SilentEye

SilentEye é um programa open-source de esteganografia que permite esconder arquivos ou informações em imagens e sons. Pode ser encontrando em [http://silenteye.v1kings.io](http://silenteye.v1kings.io/) e possui versões para Windows, Linux ou Mac.

Em comparação com outras ferramentas, o Silent Eye é bem mais intuitivo de se usar.

Para instalação:

- 1. Faça o download do programa em [http://silenteye.v1kings.io/download.html?i2.](http://silenteye.v1kings.io/download.html?i2)
- 2. Execute o silenteye-0.4.1-win32.
- 3. Clique em Next.
- 4. Aceite os termos, clique em Next.
- 5. Clique em Next.
- 6. Clique em Next.
- 7. Clique em Next.
- 8. Clique em Finish.

## Essa é a interface inicial do programa:

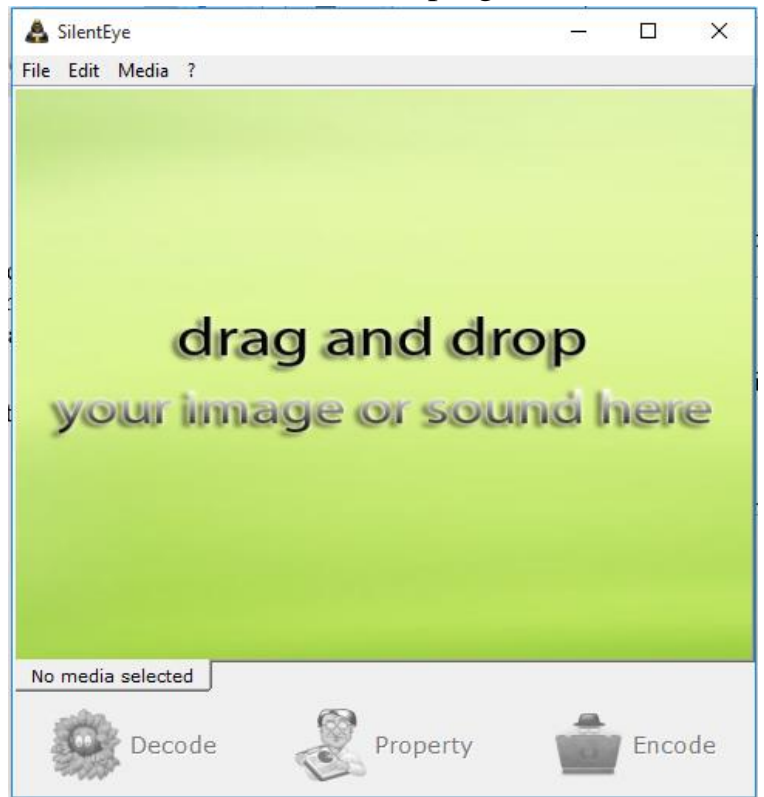

Nesse teste, iremos ocultar o arquivo "esconder" dentro da "imagem original" e salvar o arquivo resultante no diretório "final".

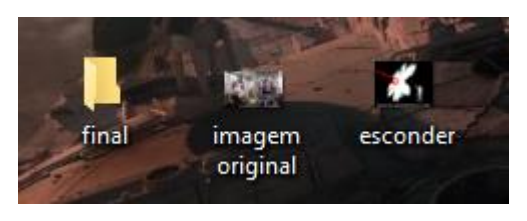

Primeiro, adicionamos a imagem no menu File. É recomendado utilizar uma imagem de tamanho considerável, que deve ser diretamente proporcional ao tamanho do arquivo que se pretende esconder.

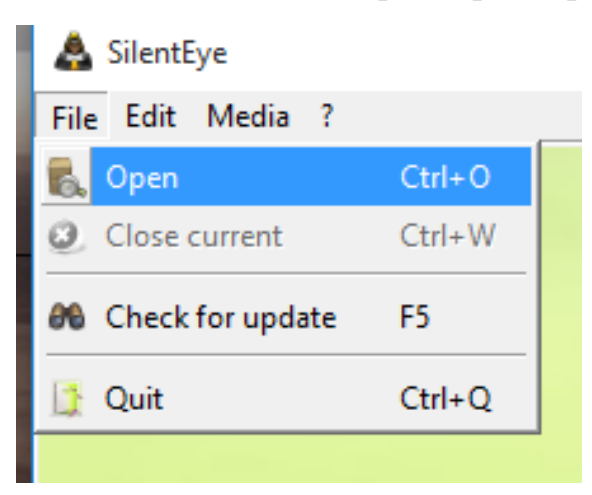

## Feito isso, clicamos em Encode.

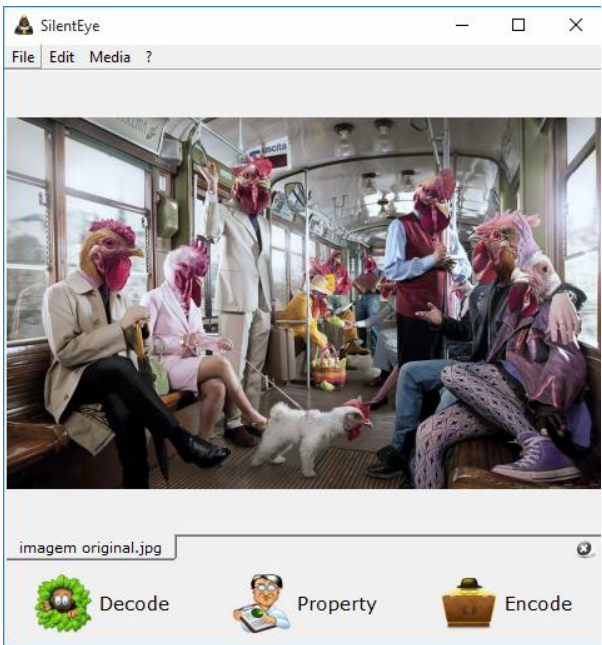

No menu superior, podemos escolher o tipo de codificação que desejamos realizar. Cada um possui configurações específicas.

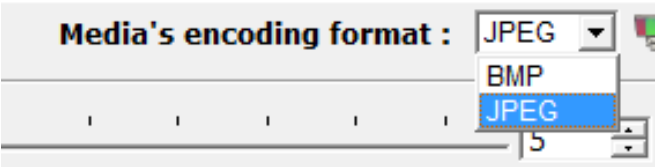

 $\sim$ 

A opção BMP é mais simples, e permite realizar alterações no esquema de cores da imagem, que pode ser feito clicando em Advanced. É importante ressaltar que todas as configurações que fizermos agora devem ser memorizadas para possibilitar a decodificação.

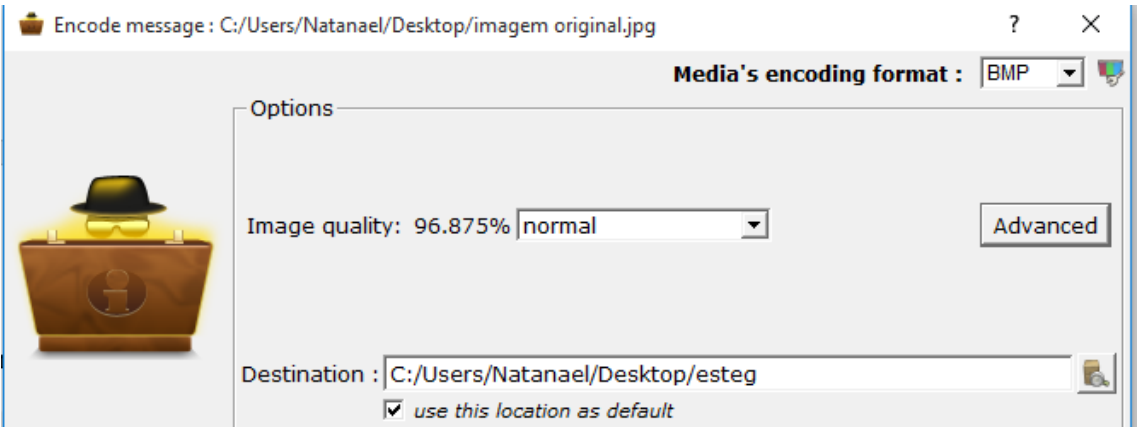

Já a opção JPEG possui algumas configurações adicionais, e permite configurar uma senha para se extrair o arquivo desejado.

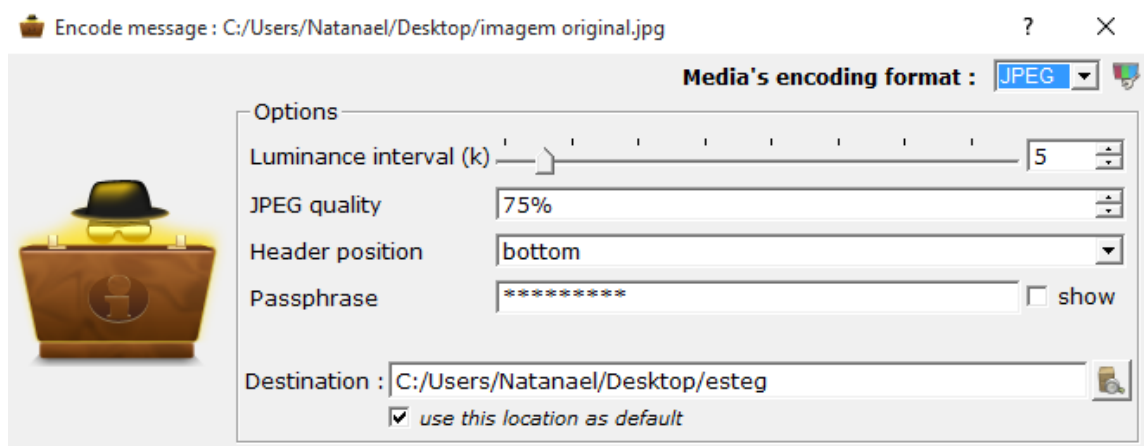

Uma vez escolhidas as configurações, insira o arquivo ou a mensagem que deseja esconder. Observe o marcador no canto superior direito, pois só será possível fazer o procedimento se o mesmo estiver verde.

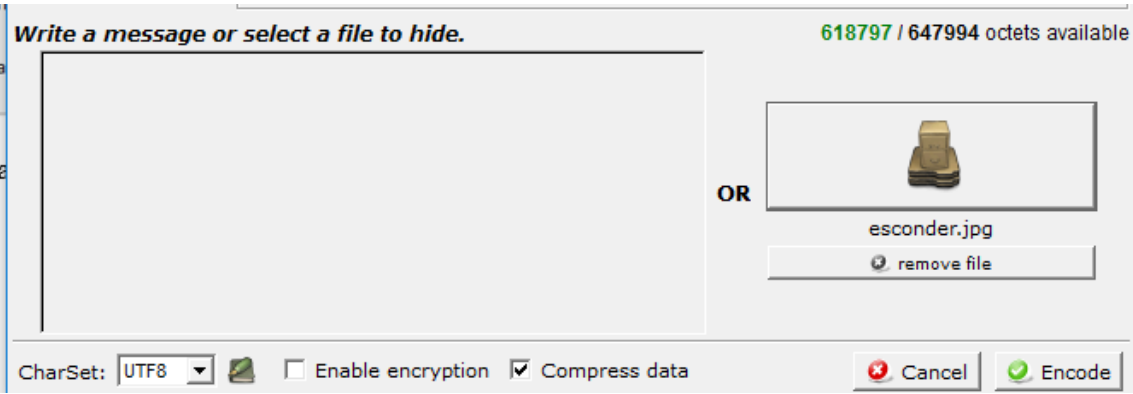

Clicando em Enable encryption, também temos a opção de definir uma chave numérica em AES-256 ou AES-128 para a codificação.

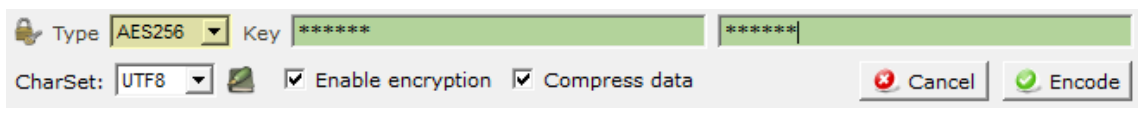

Após configurar e memorizar todos os critérios, clique em Encode para criptografar.

Para extrair, insira a mídia que contém os arquivos e clique em Decode. Em seguida, selecione as mesmas configurações que usou para escondê-lo. Se tudo funcionar corretamente, o arquivo procurado aparecerá.

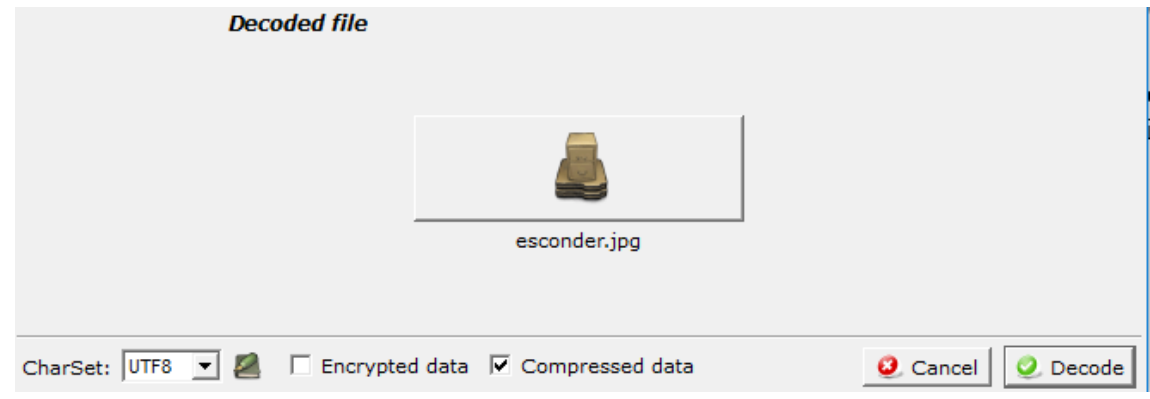

Clique nele e escolha o diretório para completar a extração.